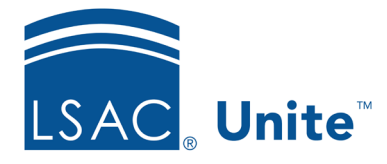

Unite Education Program v1 Job Aid: Del2 11/2/2023

# **Delete Person-related Data Elements**

In Unite, you can batch delete specific elements of person's record such as field values and/or documents. In addition, you can delete a person's full record. Applications must be closed to batch delete full records. You cannot perform a batch deletion of a person record if the person's application is open. However, you can batch delete person-related elements on both open and closed applications. When you delete, you are purging – all information is removed permanently from Unite. And if deleting a person, the person is gone from Unite.

The Super User role is the only role with permission to perform a batch deletion. If you need to grant permission for batch deletion to other roles or users, the user permission is found under People/Actions-Delete.

## **To locate people for partial deletion**

- 1. Open a browser and log on to Unite.
- 2. On the main menu, click **PEOPLE**.
- 3. Select the *Search Criteria* tab and specify search criteria to find the people.
- 4. Click **Search**.
- 5. If needed, apply grid filtering by clicking the vertical ellipsis  $\cdot$  of any header and select **Filter**.
- 6. Apply the filtering condition and click **Filter**.

### **To delete partial records**

- 1. Click either the main checkbox to select all people or click individual checkboxes of the people whose data you want to delete.
- 2. Click **Actions**.
- 3. Click **Delete**.
- 4. Notice the following:
	- a. The number of people selected
	- b. The names of the people
- 5. Click on Select Data Elements to Delete
	- a. 5,000 is the maximum number of records on which you can do a partial deletion
- 6. Click **Continue**.
- 7. Select the elements by clicking the checkbox within the Available Fields area. You can choose either entire sections or individual fields.
	- a. Use **Search available** text box to enter a keyword to locate specific items
- 8. Click **Add**.
- 9. If you would like to save your selections for future use, enter a name in the **Saved Selections** menu. Press Enter on your device to save.
- 10. Click **Continue**.
- 11. A verification window appears displaying a list of the items you are deleting as well as the number of items. You can increase the number of items per page on this window up to 250 items.
- 12. Click **Submit**.
- 13. Click **Yes**.
- 14. Click **X** to close.
- 15. Click **Yes**.

### **Person sections and data that can be deleted**

Here is a list of the section's available fields you can delete.

- 1. **Person**
	- a. Ethnicity
	- b. Notes
- c. SSN/SIN
- d. Special Interests
- 2. **Person UDFs** expand to view and select your school's user defined fields if applicable
- **3. Documents**
	- a. Any document type your school uploaded in the Profile Documents section

### **Related Resources**

- 5630 Close an Application
- Del1 Delete Application Data Elements
- Del3 Delete Full Person Record
- 5521 About Starter User Roles
- 5430 Configure Permissions for a User Role